# **Jótállási jegy készítése**

## **A modul elvi működése:**

- létre kell hozni olyan sablon dokumentumokat, amit garanciajegyként, jótállási jegyként szeretnénk kiadni a termékekhez. Bármennyi sablon létrehozható, de egy termékhez csak egy sablon használható
- termékenként be kell állítani, hogy melyik template tartozik az adott termékhez
- a kiállított számla alapján kerülnek a sablonban levő változók behelyettesítésre (számlaszám, termék név, gyári szám, jótállás ideje, stb.)
- termékenként 1-1 db jótállási jegy készül

## **PDF nyomtatvány szerkesztése**

A jótállási jegy [PDF nyomtatvány szerkesztése](https://doc.evir.hu/doku.php/evir:torzsadatok:torzs_pdf) a Törzsadatok → PDF sablon → Új PDF sablon menüpont alatt történik.

#### **Bizonylattípus**

Ha van garancialevél modul a legördülőből kiválasztható a **Logisztika-Garancialevél** típus.

**| Sablon betöltése |** gomb

Ha az Elérhető sablonok mező megjelenik, akkor létezik a kiválasztott bizonylattípushoz rögzített sablon, a megfelelő kiválasztása után, a gombra kattintva beilleszti a Szerkesztő terület Sablon mezőjébe egy előre megírt jótállási jegy nyomtatvány mintát.

**Sablon**

A nyomtatvány egyedi [PML nyelve](https://doc.evir.hu/doku.php/spec:pml)n leírt forráskódja.

**| Előnézet |** gomb

Megnyílik a Jótállási jegy teszt adatokkal kitöltött [PDF képe](https://doc.evir.hu/doku.php/evir:fogalmak:nyomtatas). Ez egy általános jótállási jegy sablon, melybe automatikusan bekerülnek a megfelelő adatok az éles [nyomtatás](https://doc.evir.hu/doku.php/evir:fogalmak:nyomtatas)kor.

# **Garancia / jótállási jegy beállítása**

Ahhoz, hogy egy cikkhez jótállási jegyet biztosíthassunk végig kell haladni a következő beállításokon:

- Törzsadatok → Cikkszámok → [Garancia beállítás](https://doc.evir.hu/doku.php/evir:torzsadatok:cikktorzs:garancia_beallitas) A kiválasztott [cikk-kategóriába](https://doc.evir.hu/doku.php/evir:torzsadatok:cikktorzs:cikk_kategoriak) tartozó cikkekhez lehet később jótállási jegyet generálni.
- Törzsadatok → Cikkszámok → Új [termék](https://doc.evir.hu/doku.php/evir:torzsadatok:cikktorzs:termekek) menüpont vagy listából kiválasztott termék [adatok](https://doc.evir.hu/doku.php/evir:torzsadatok:cikktorzs:termekek) rögzítésekor/módosításakor.
	- **Garancia** mező

A beírt adat a kinyomtatott jótállási jegyen a Jótállás határideje mező értéke lesz. Ha a Garancia beállítása hiányzik a cikkhez, a jótállási jegyen nem fog megjelenni a mezőbe beírt információ.

# **Garancialevél újranyomtatása**

Számlázás → Számlalista menüpont alatt a megfelelő számlát kiválasztva a navigációs sávban megtalálható a:

**Garancialevél nyomtatás** gomb

A gombra kattintva megjelenik a jótállási jegy [PDF nyomtatási kép](https://doc.evir.hu/doku.php/evir:fogalmak:nyomtatas)e.

Last update: apdace.<br>2022/11/18 evir:garancialevel:jotallasi\_jegy\_keszitese https://doc.evir.hu/doku.php/evir:garancialevel:jotallasi\_jegy\_keszitese?rev=1668780717 15:11

From: <https://doc.evir.hu/>- **eVIR tudásbázis**

Permanent link: **[https://doc.evir.hu/doku.php/evir:garancialevel:jotallasi\\_jegy\\_keszitese?rev=1668780717](https://doc.evir.hu/doku.php/evir:garancialevel:jotallasi_jegy_keszitese?rev=1668780717)**

Last update: **2022/11/18 15:11**

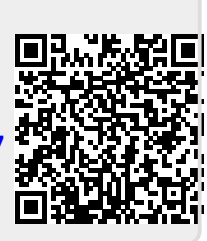